# VCS APPLE LEARNING PROGRAM

iPad Support Team Instruction Technology Services

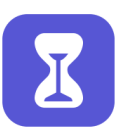

**Screen Time**: Screen Time allows you to manage and restrict child usage and access on iOS devices.

- **DOWNTIME** (*Schedule time AWAY from screen)*  $Q_{\mathcal{S}}^{\prime}$ 
	- **Open the SETTINGS app.**
	- $\bullet$  Tap SCREEN TIME located on the left panel of screen.
	- $\bullet$  Tap DOWNTIME arrow located on the right side of the screen.
	- $\bullet$  Tap Downtime switch to **ENABLE**.
	- $\bullet$  Tap to SET limits.

### **APP LIMITS** (*Set time limits for apps)*

- $\bullet$  Open the **SETTINGS** app.
- $\bullet$  Tap SCREEN TIME located on the left panel of screen.
- $\bullet$  Tap APP LIMITS arrow located on the right side of the screen.
- $\bullet$  Tap ADD LIMIT.
- $\bullet$  Tap to app **CATEGORY.**
- $\bullet$  Tap to specific APP to set limit for.

#### $| \bigcirc |$ **COMMUNICATION LIMITS** (*Set time limits based on your contacts)*

- $\bullet$  Open the **SETTINGS** app.
- $\bullet$  Tap SCREEN TIME located on the left panel of screen.
- **Tap COMMUNICATION LIMITS** arrow located on the right side of the screen
- $\bullet$  Tap arrow beside setting choice to **ENABLE**.

### KZ **ALWAYS ALLOW** (*Set time limits based on your contacts)*

- **Open the SETTINGS app.**
- $\bullet$  Tap SCREEN TIME located on the left panel of screen.
- $\bullet$  Tap ALWAYS ALLOW arrow located on the right side of the screen.
- $\bullet$  Tap app choice to **ENABLE**.
- $\bullet$  Tap to SET limits.

 $\vert \mathcal{O} \vert$ 

# **CONTENT & PRIVACY RESTRICTIONS** (*Block inappropriate content)*

- $\bullet$  Open the **SETTINGS** app.
- $\bullet$  Tap SCREEN TIME located on the left panel of screen.
- $\bullet$  Tap CONTENT & PRIVACY RESCRICTIONS arrow located on the right side of the screen.
- $\bullet$  Tap arrow to the right of content to **ENABLE**.
- $\bullet$  Tap to SET limits.